**Geobanking**

# **YouMap® Manage Your Data**

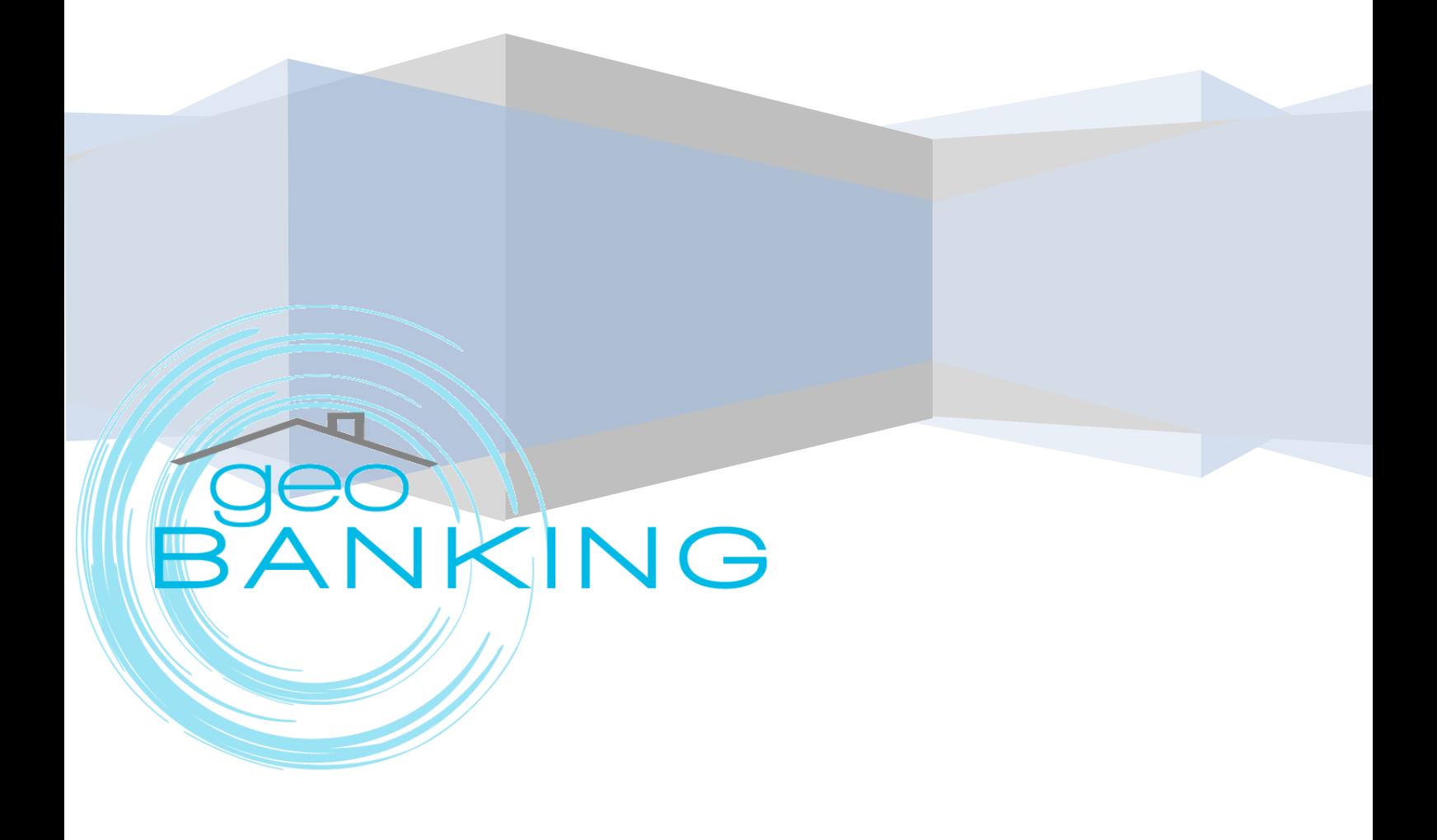

## **Main Menu >Manage Your Data**

The 'Manage Your Data' Window allows the user to manage his Projects. He/she is enabled to view his/her data in a **table format** and view the **site map** for each record, or even the full map of the whole project. The user is enabled to **zoom in** and **zoom out** into his/her maps.

The Manage Your Data Option from the Main Menu opens the following form, whereas the user is enabled:

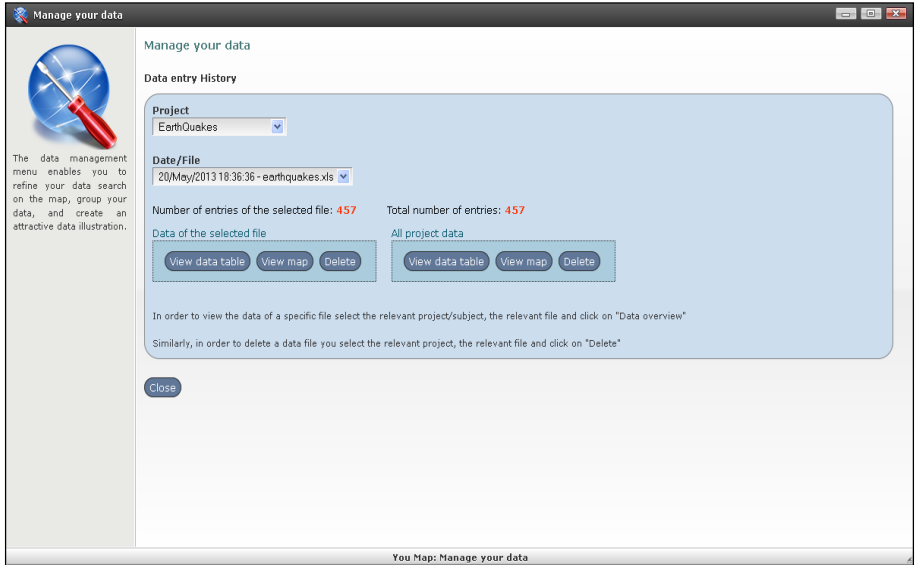

- **Project** > This drop-down Menu enables the user to see all his/her Projects and 'select' one of them.
- **Date/ File** > From this drop down menu the user is enabled to see all his/her Projects saved files/versions and select the current version of the Project or an older one.
- **Number of entries of selected file**: eg. 457 > The YouMap® System identifies the number of records (entries) of the selected Project.
- **Total Number of entries**: eg. 459 > The YouMap® System identifies the number of records (entries) of all versions of the selected Project.
- **Data of the Selected file/All Project Data:**

**View Data Table**: The user views the Project (or the records of all versions of selected Project) in Table Format.

**View Map**: The user views the Project (or, the records of all versions of selected Project) in a site Map

**Delete**: The user is enabled to delete the Project (or, the records of all versions of selected Project)

## **1. Main Menu > Data Formatting**

The 'Data Formatting' Menu is available from the Main Menu, is the menu that enables the user to Format the **Final View** of his/her Project either at the Public View of YouMap® or his Web Site. The

Data Formatting has two options:

#### **1. View and Search Options:**

- The user is enabled select the relevant fields that will be finally shown/presented on the **data table** and on **the table details** respectively.

- $\triangleright$  When the user has made all the **propriate changes for his Project**, and wants to see the changes in their  $\|\cdot\|$  format, he follows the steps:
	- 1. Data Formatting for project ed  $\log$  > Main Menu: 'Preview'> and 'clicks' the Final Button.

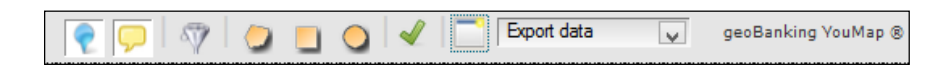

- Decide whether or not, he/she will allow the end user to export the data from his/her Project.

- Select the relevant fields that will be finally used for the search, as well as the type of search for each field.

- Select a number of selection and soon spatial analysis tools that are available to the end users.

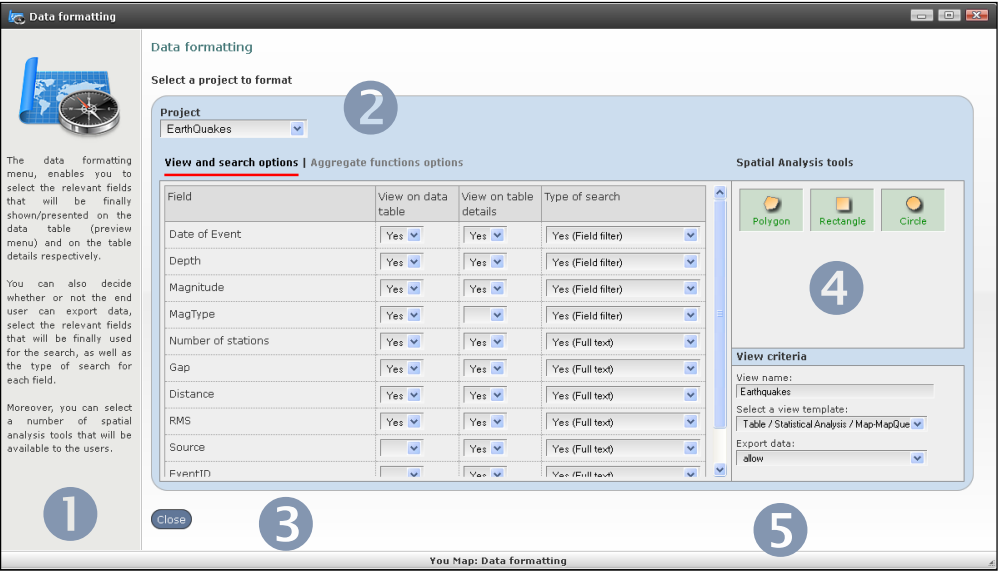

## **1. View and Search Options**

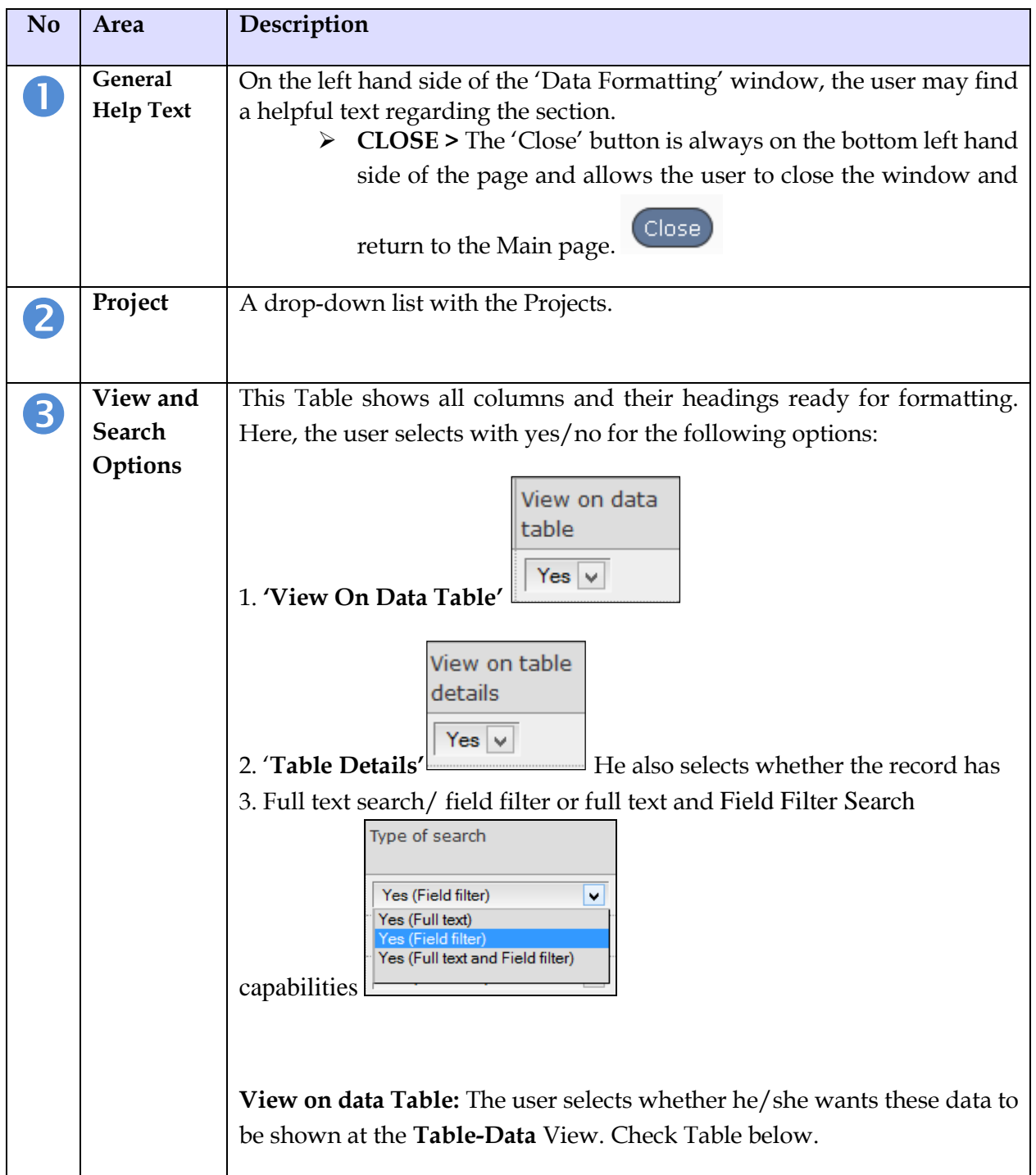

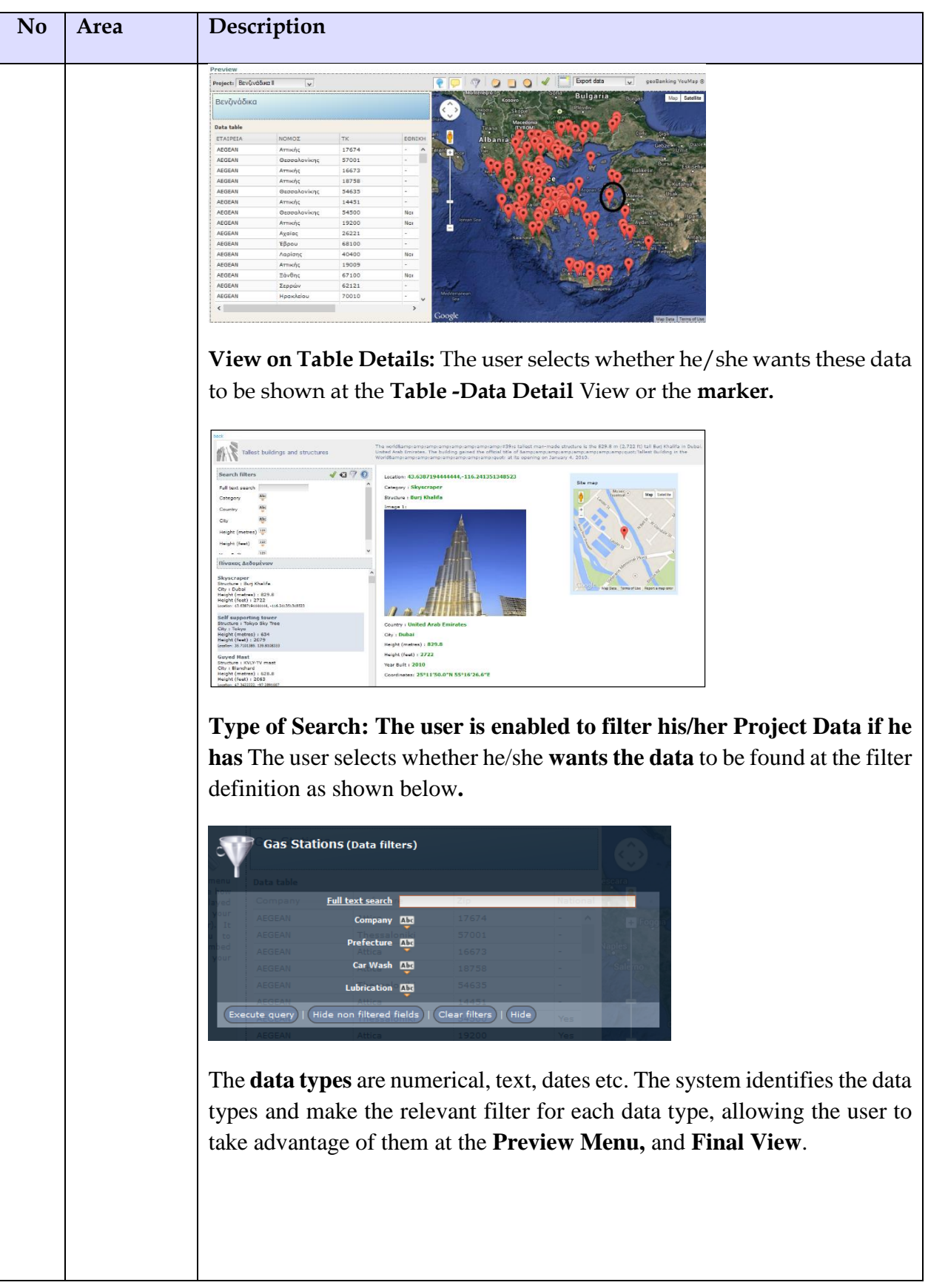

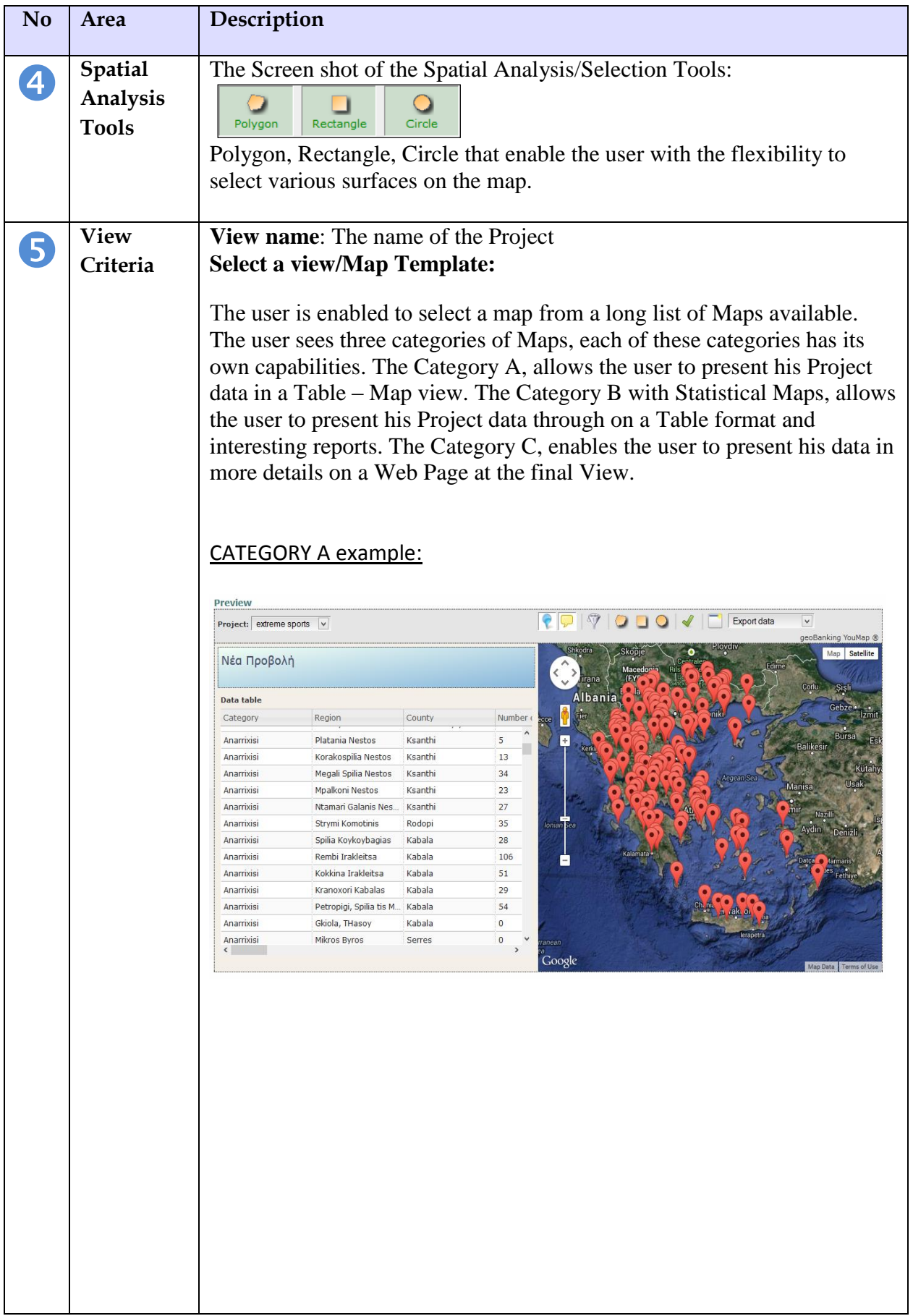

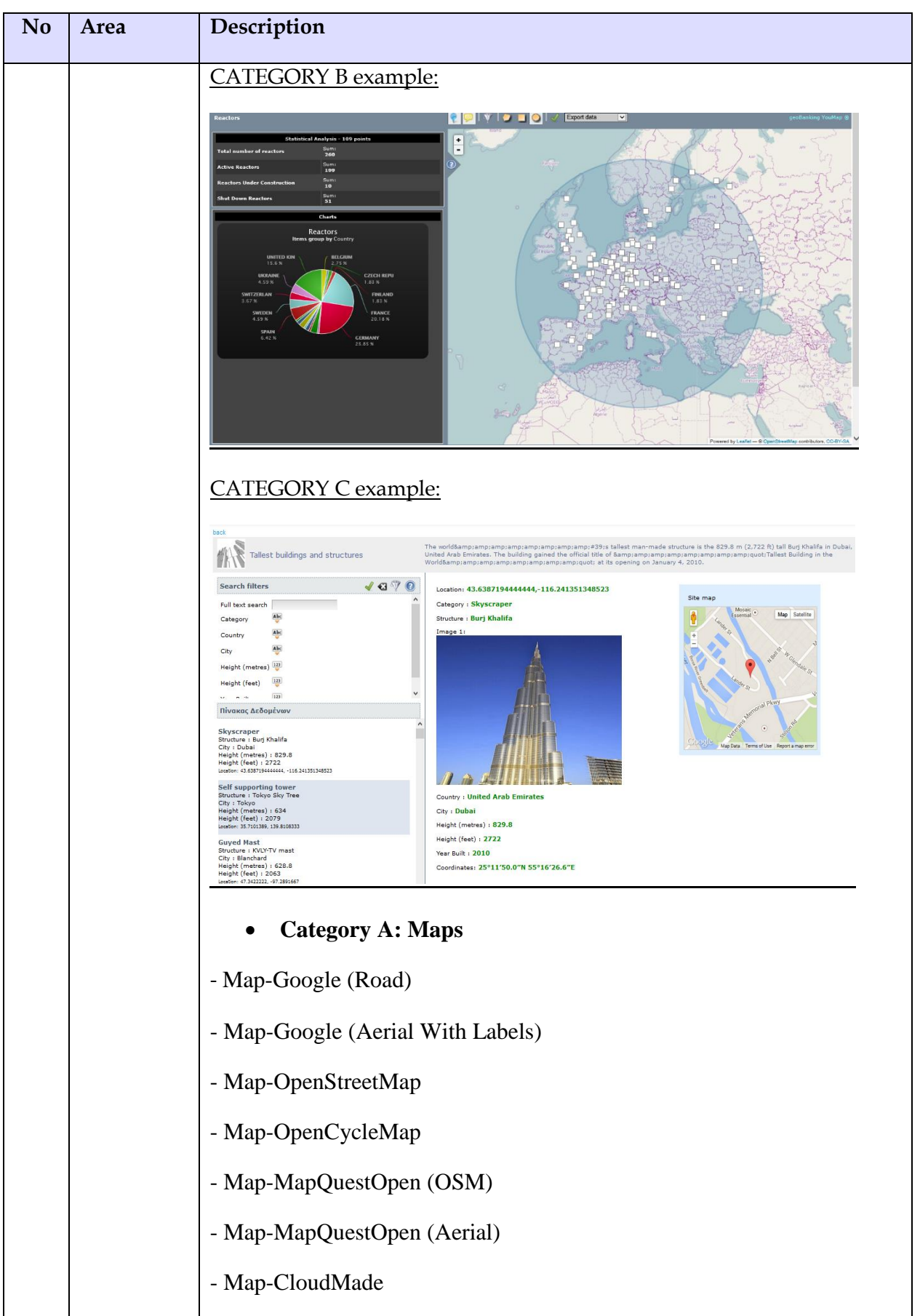

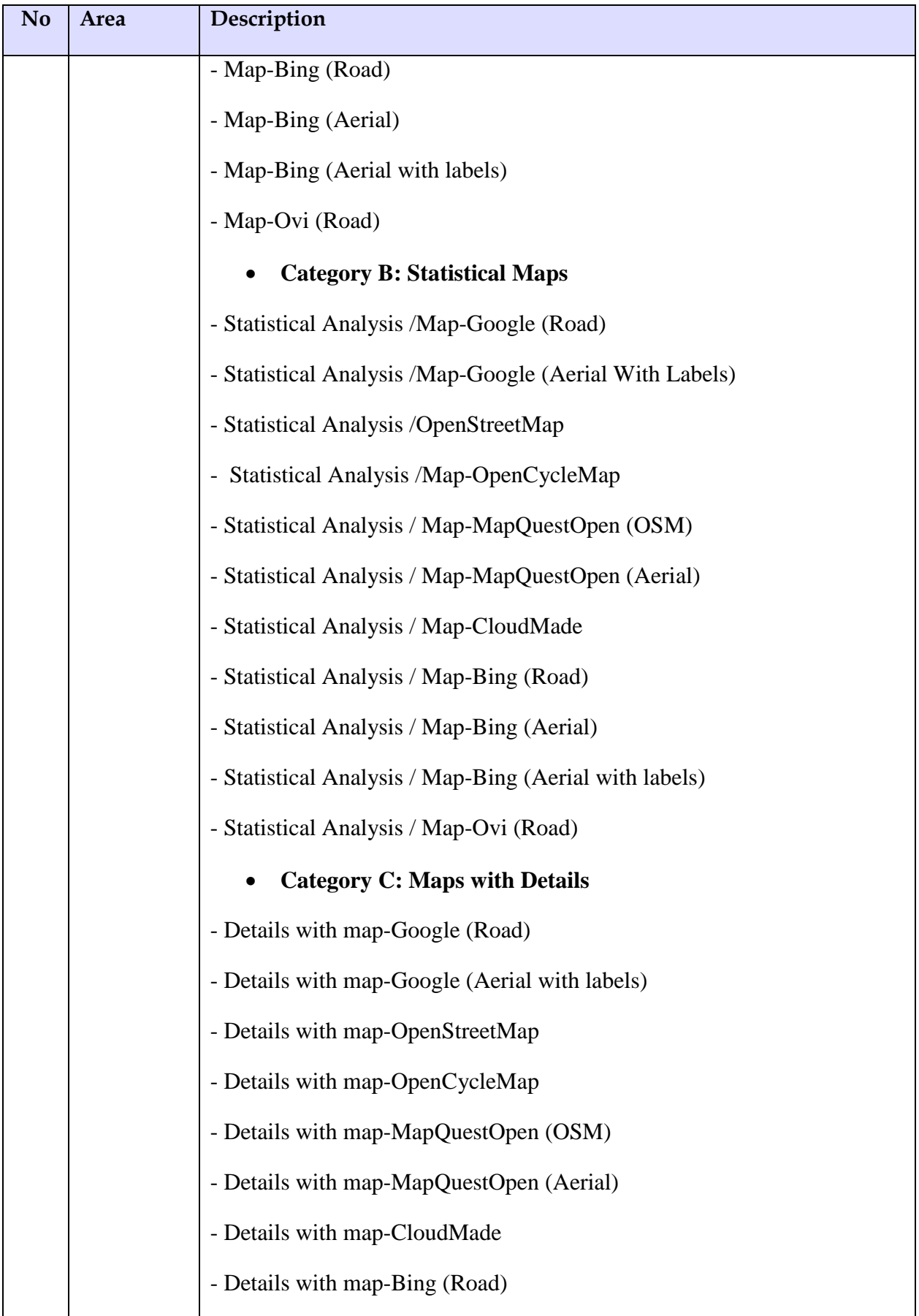

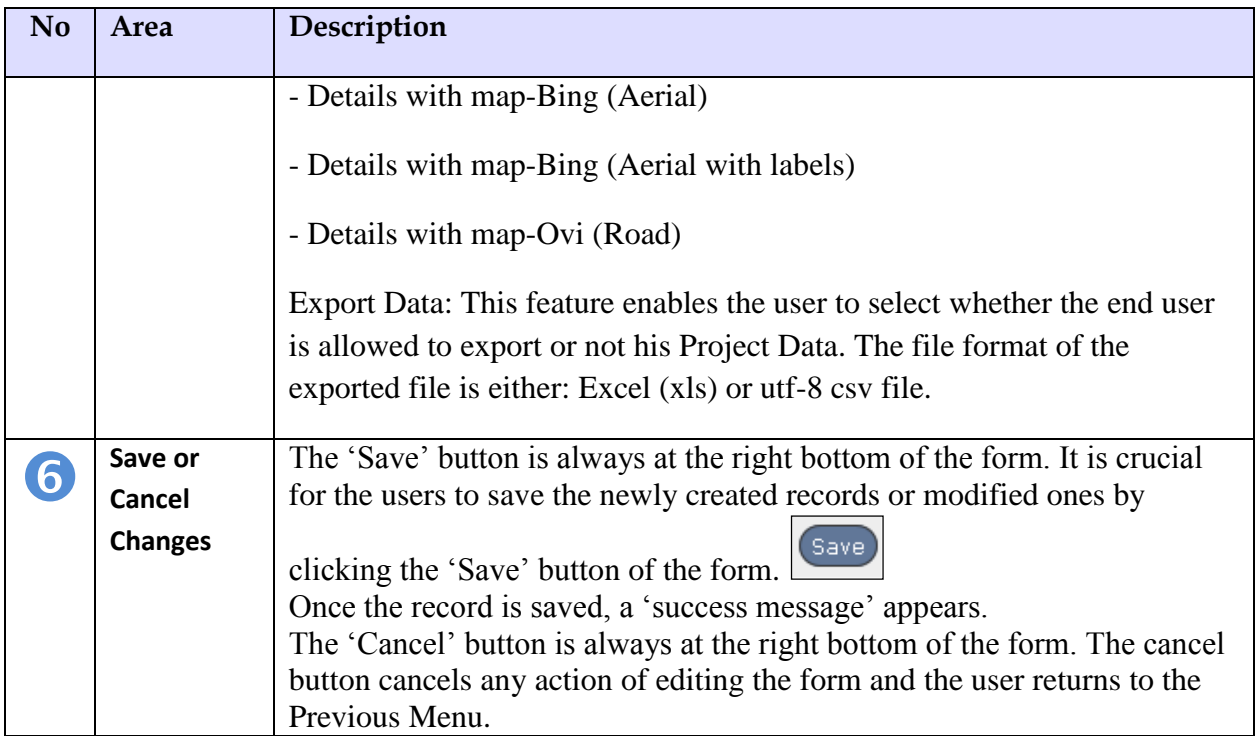

The user is enabled to see statistics based on data queries/filters. He is also capable of having more specific views based on his/her filter requirements. Statistics are based on the data of the Project and YouMap® identifies and makes geographical representation of data.

For filtering geographic data  $(x, y)$  and having a presentation of them on a map, there are selection tools such as polygon, rectangle and circle.

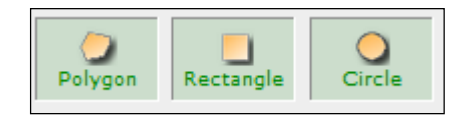

The user selects one or more to appear at his project. The selected ones are in green color.

### **2. Aggregate Functions Options**

The YouMap® user is enabled to select which functions will be available at the Preview Menu and Final View:

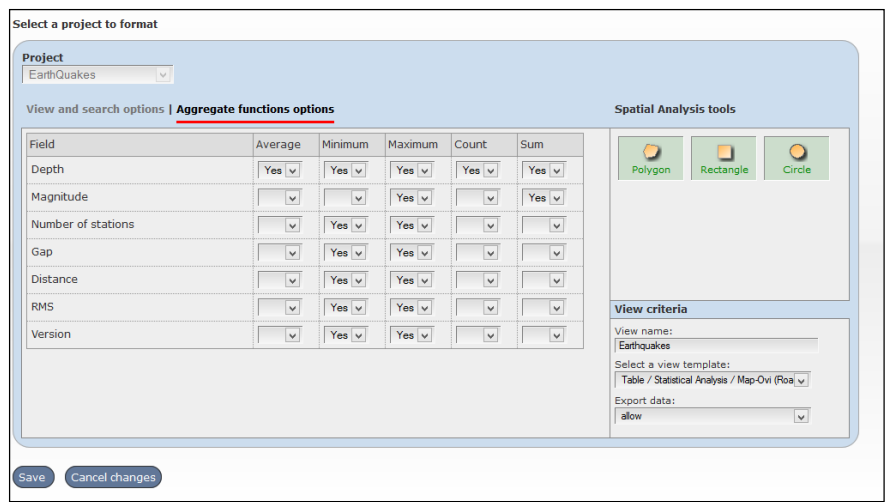

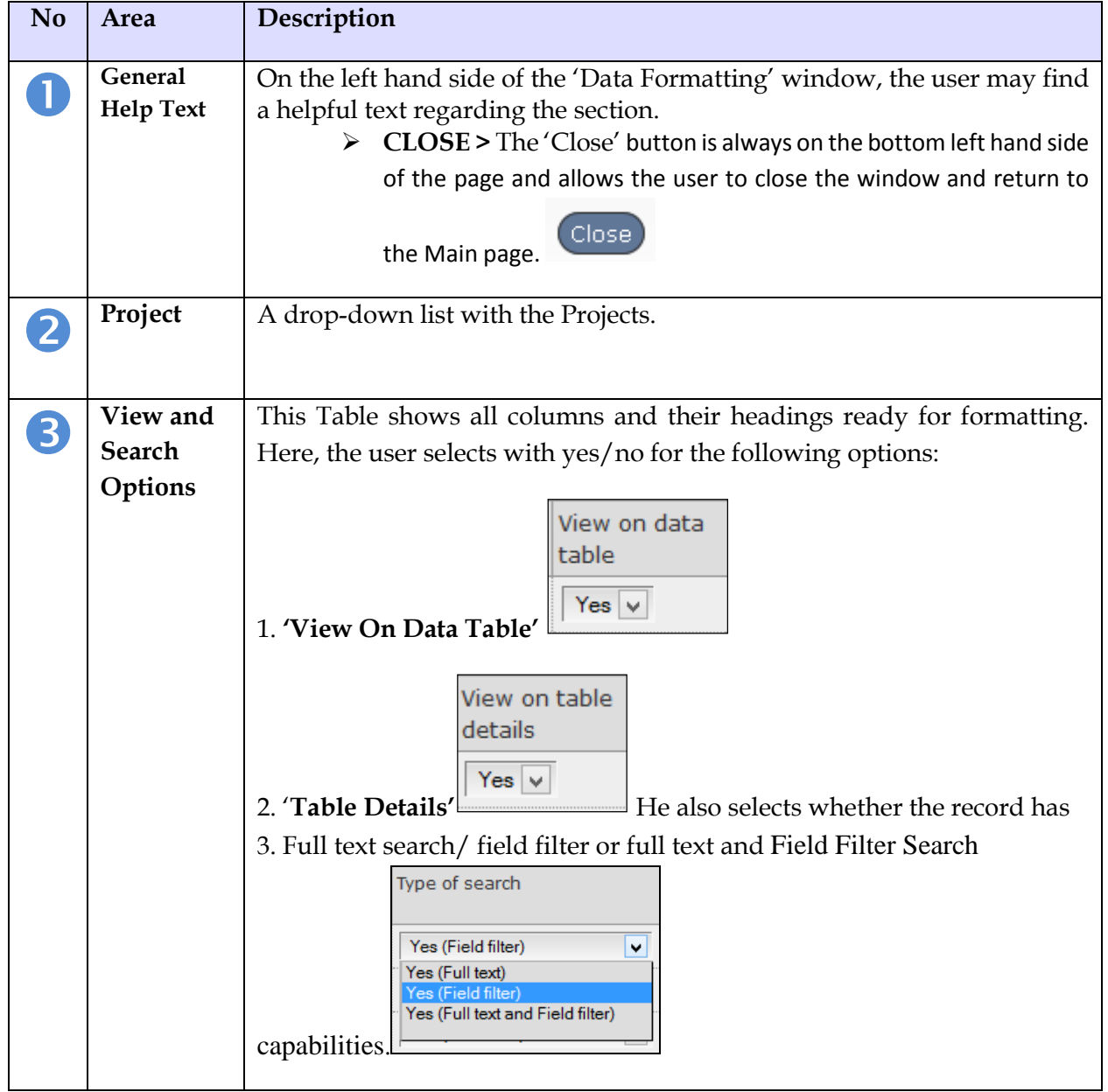

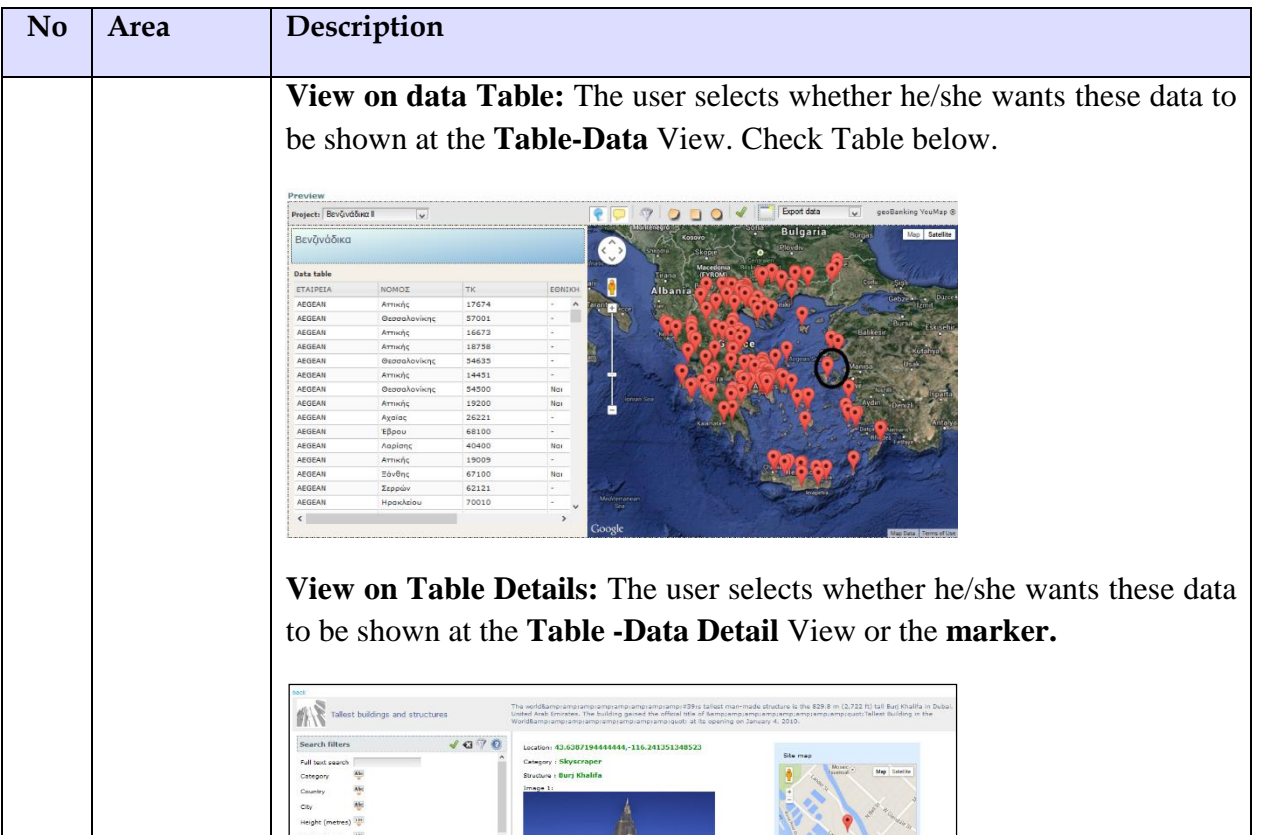

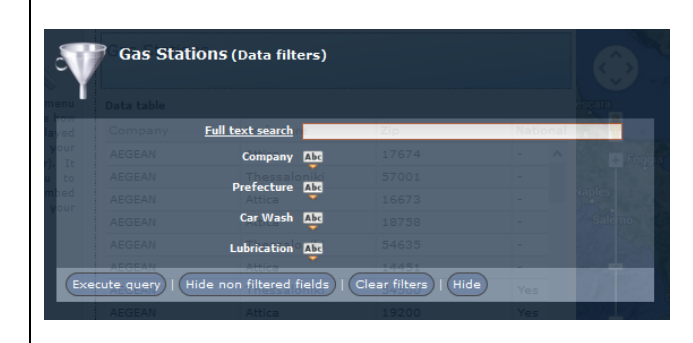

Country : United Arab E<br>Country : United Arab E<br>Chy : Bubal<br>Heght (reeties) : 829.8<br>Meght (reet) : 2722<br>Vear Bult : 2010<br>Coordinates: 25°11'50.0

definition as shown below**.**

The **data types** are numerical, text, dates etc. The system identifies the data types and make the relevant filter for each data type, allowing the user to take advantage of them at the **Preview Menu,** and **Final View**.

**Type of Search: The user is enabled to filter his/her Project Data if he has** The user selects whether he/she **wants the data** to be found at the filter

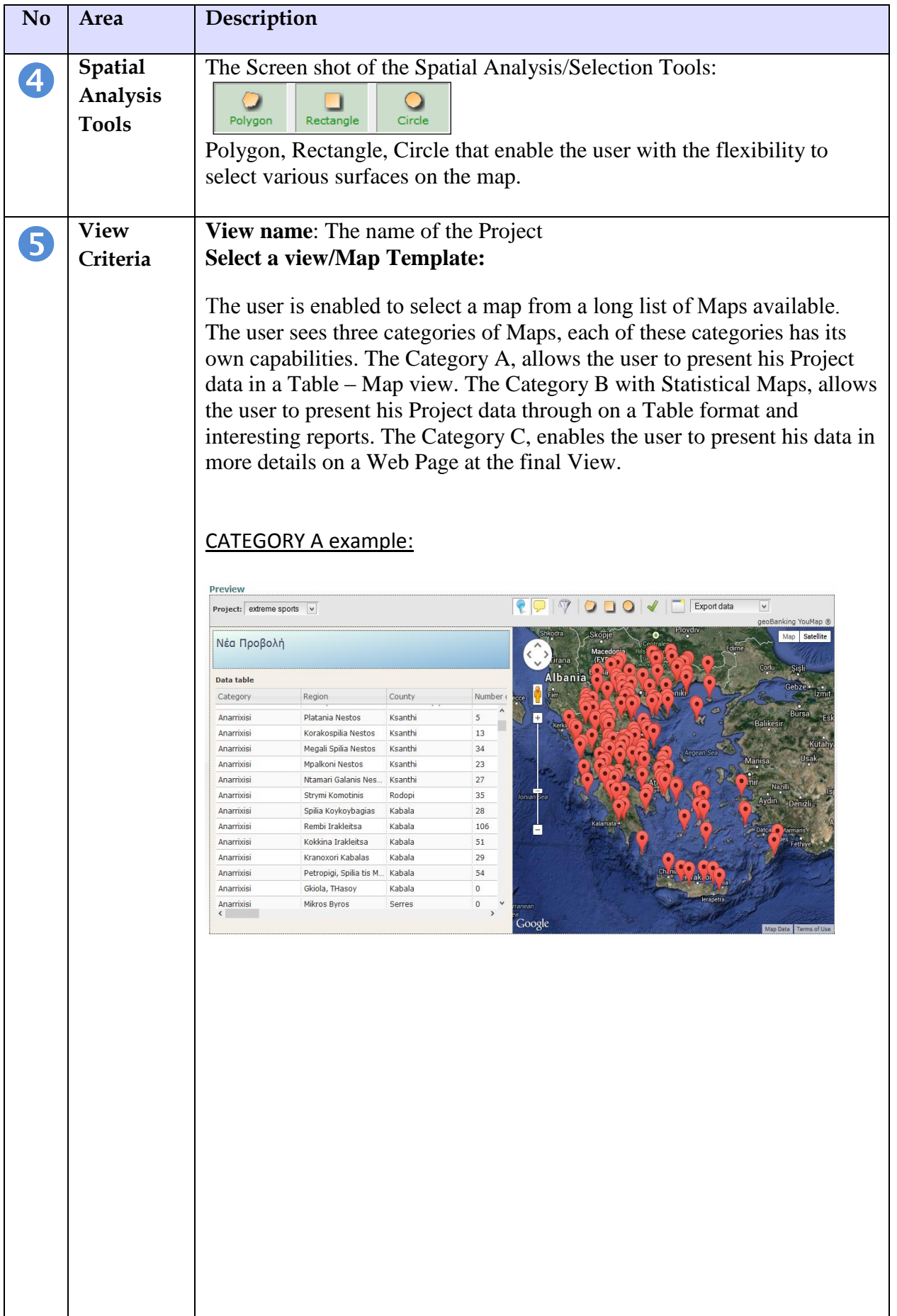

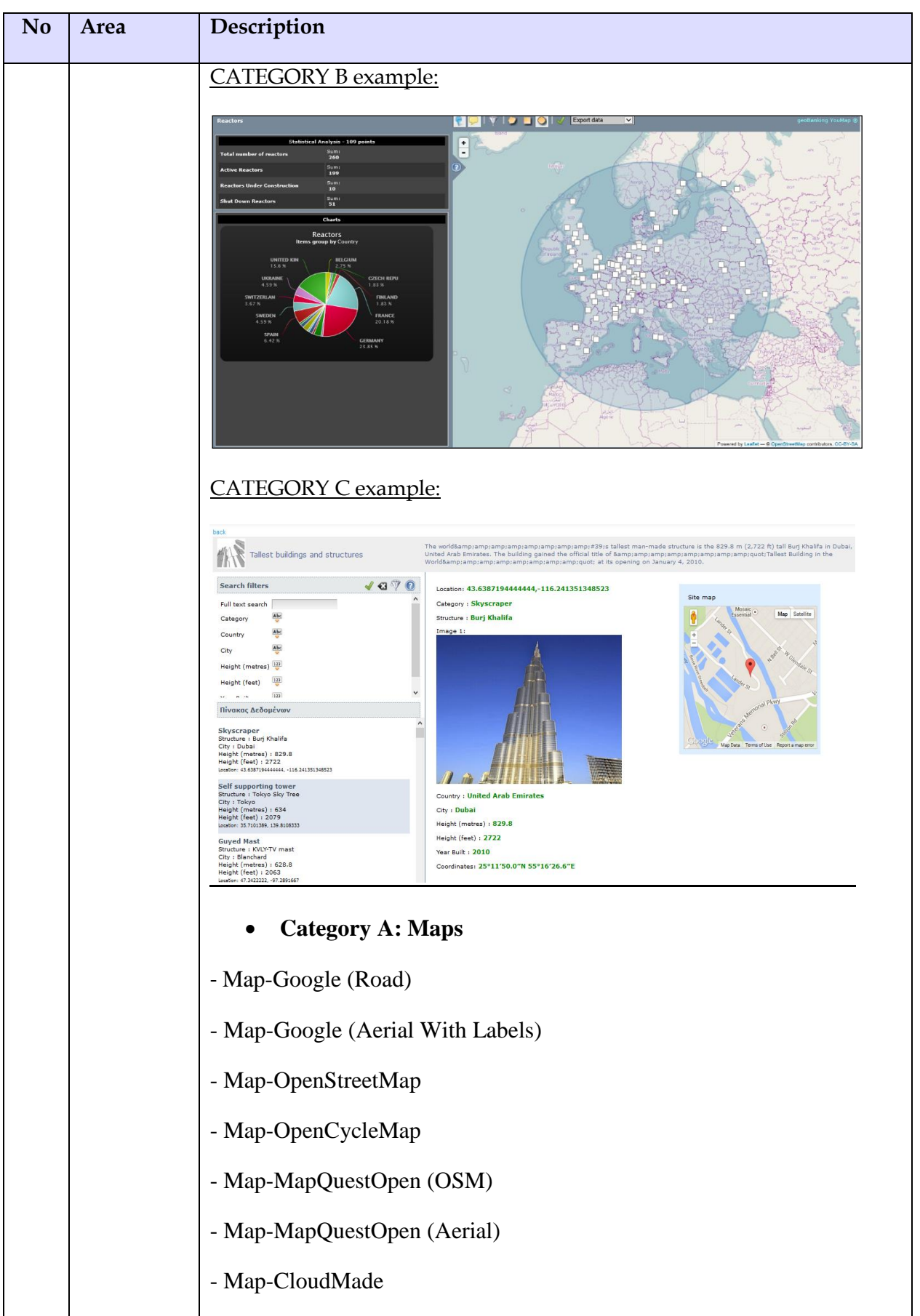

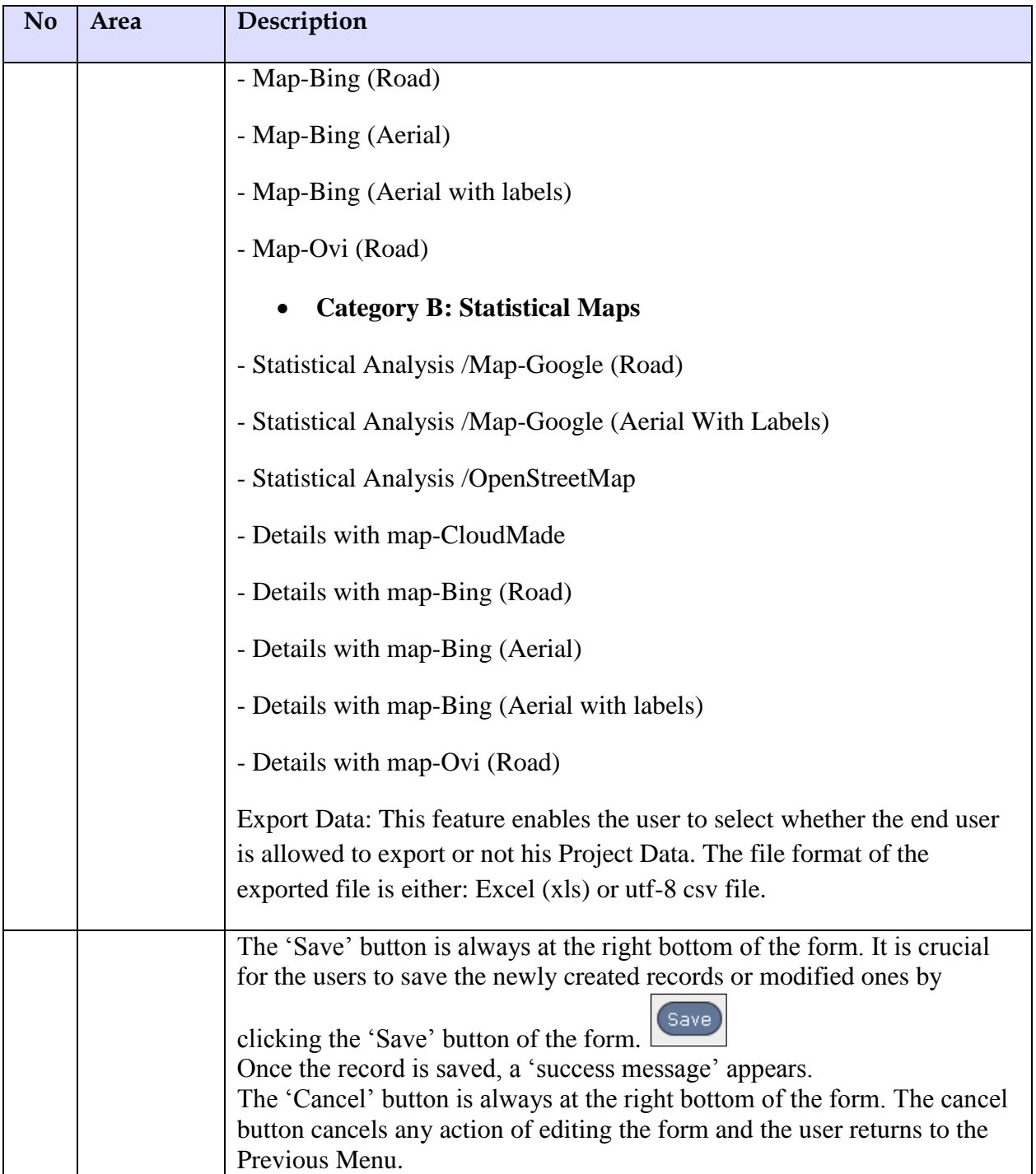